# **学生登记表教务系统使用说明**

#### **一、 登录系统**

登录本科生院网站 https://bksy.bjtu.edu.cn/,在网站左边"学生登录"输入本人账号密码后登录到"教 学服务平台"。点击我的应用中"教务系统"进入教务系统。

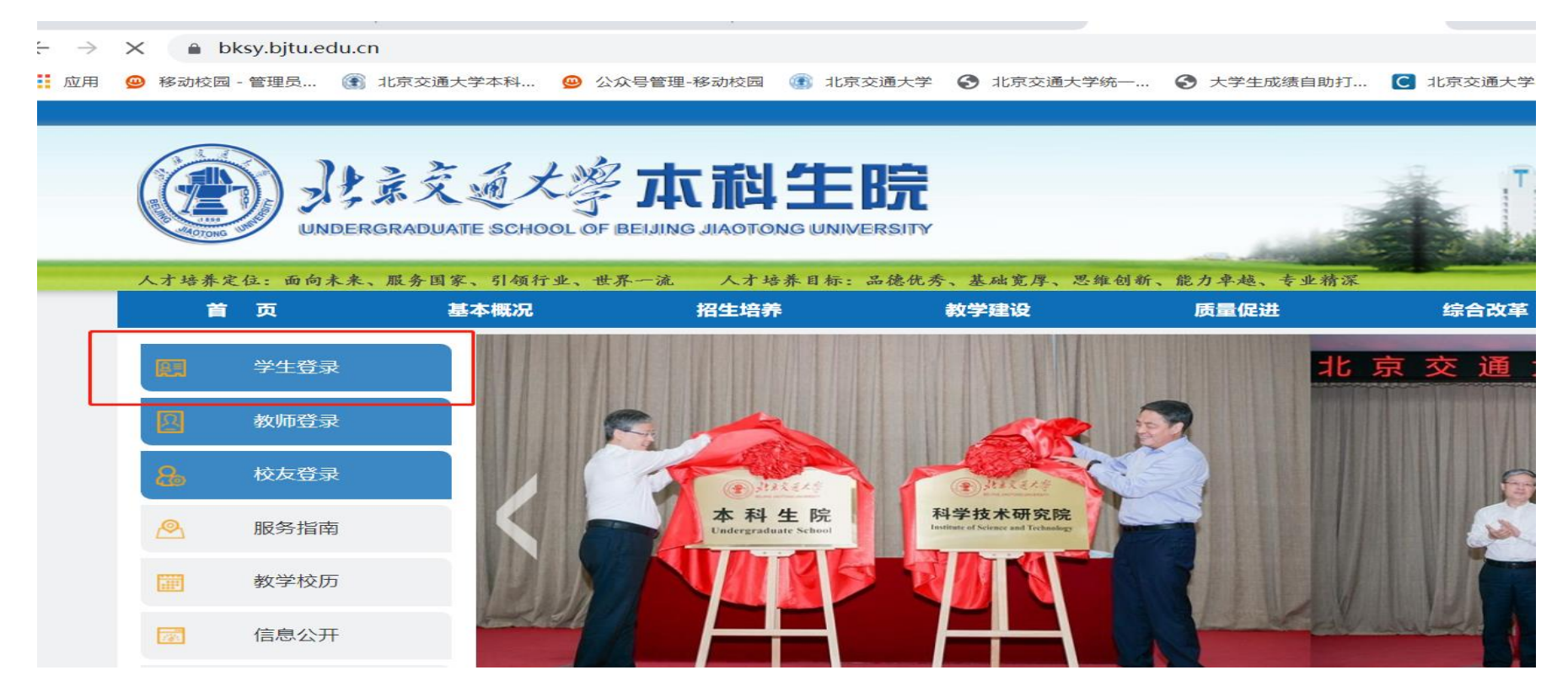

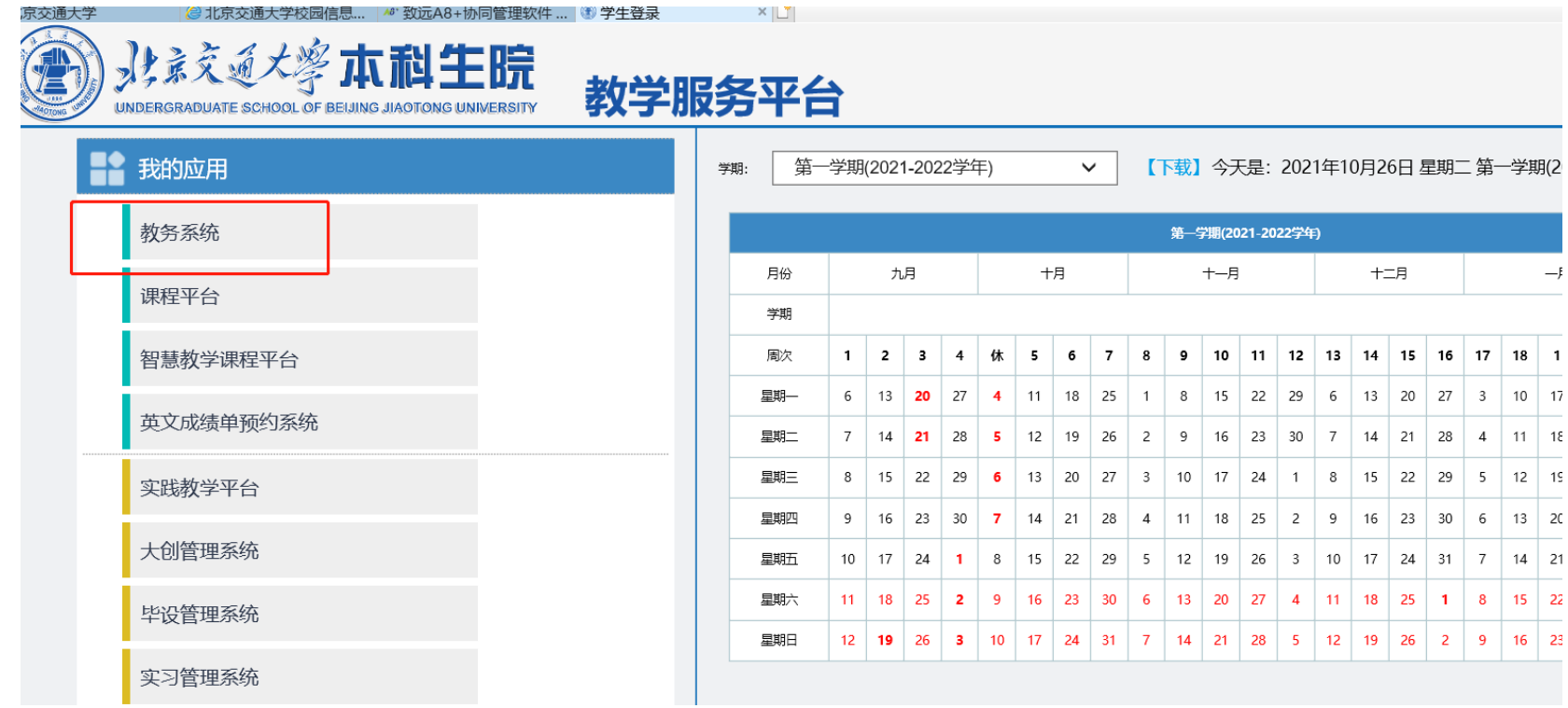

#### **二、 信息核对**

登录教务系统后点击"学生信息"中"学生登记表"模块,开始信息核对及信息维护工作。此次信息 核对分为三部分:照片核对、基本信息核对和入学前简历及家庭成员信息维护填写。

### **、 照片核对**

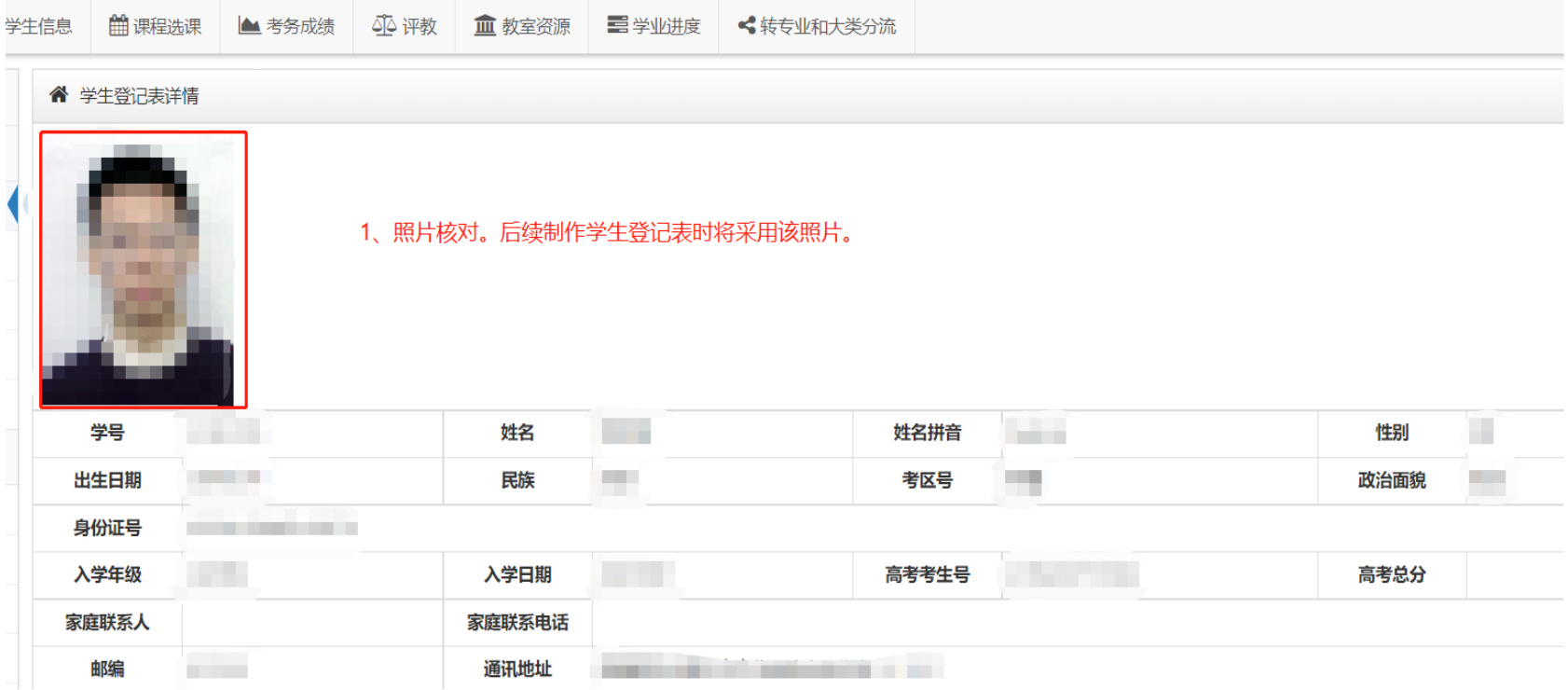

## **、 基本信息核对(该部分只能核对不能维护修改)。**

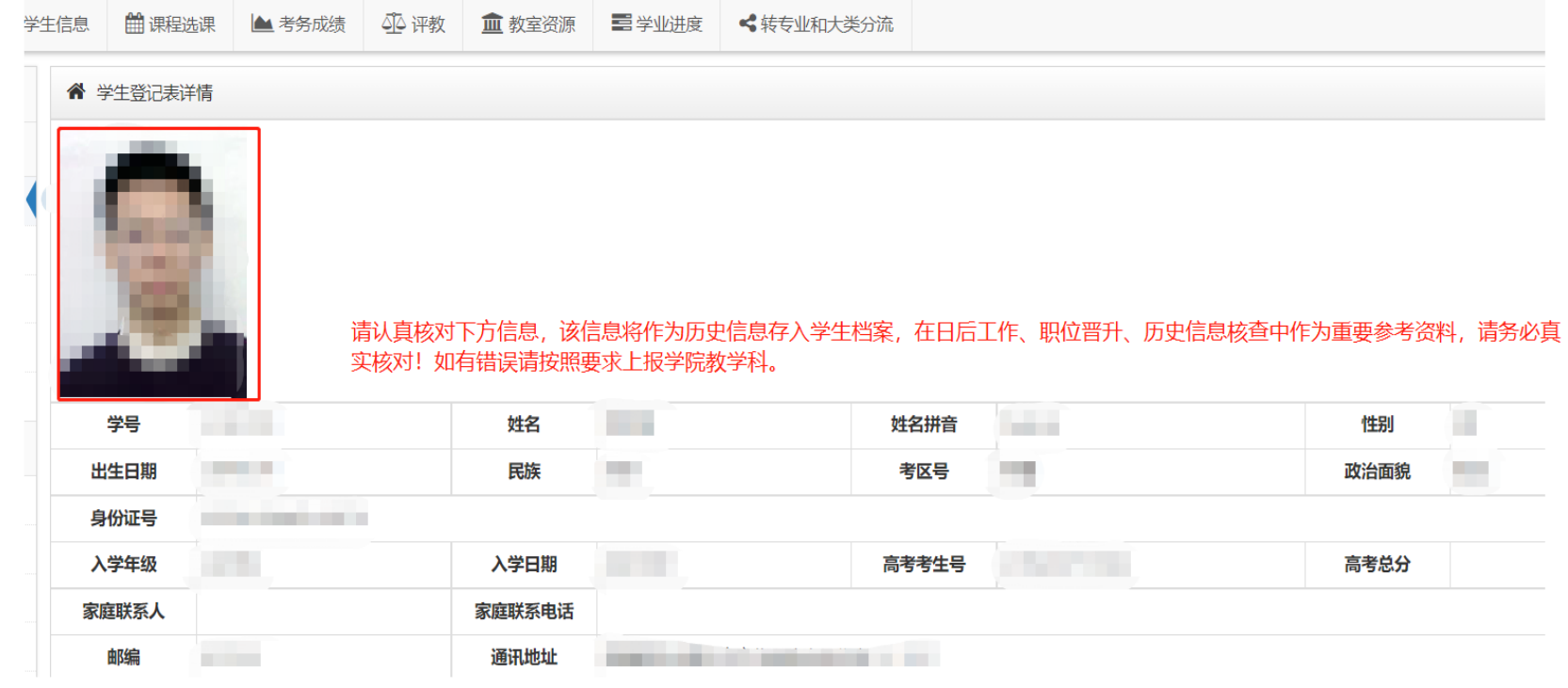

### **、 学生入学前简历及家庭成员信息维护填写。**

("入学前经历"请按小学、初中、高中的顺序填写。)

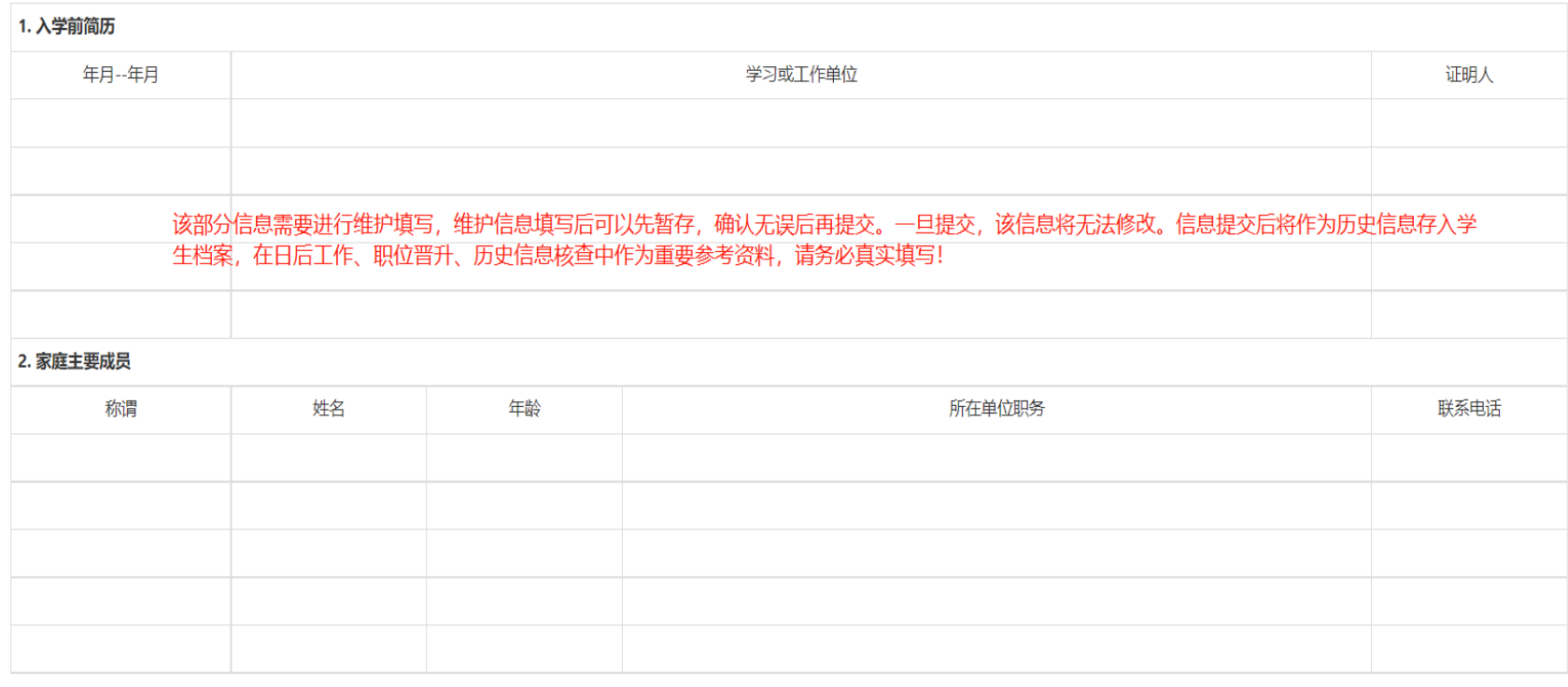